## **My College Audition: 1-on-1 Virtual Mock Auditions**

*Recommended Zoom Audio Settings for Virtual Auditions Last Updated: February 2024*

## *IMPORTANT: Please be sure your Zoom software is fully up to date!*

1) Select the "^" symbol next to the mute button in the bottom left-hand corner of your Zoom call & click "Audio Settings." *(You can also select your zoom "icon" on either mac or windows and then select "settings" to access the same window.)*

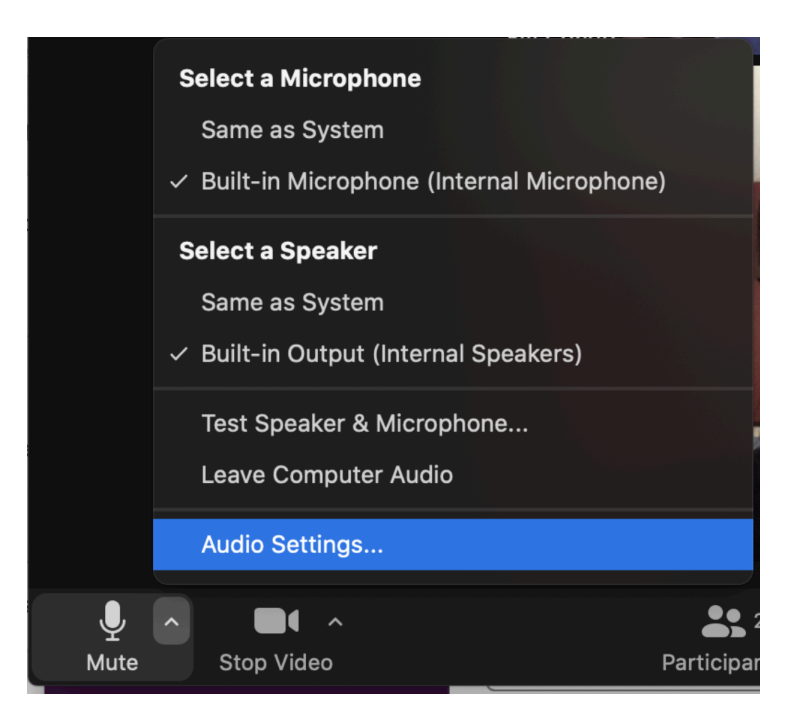

2) Be sure that "Automatically adjust microphone volume" is NOT checked.

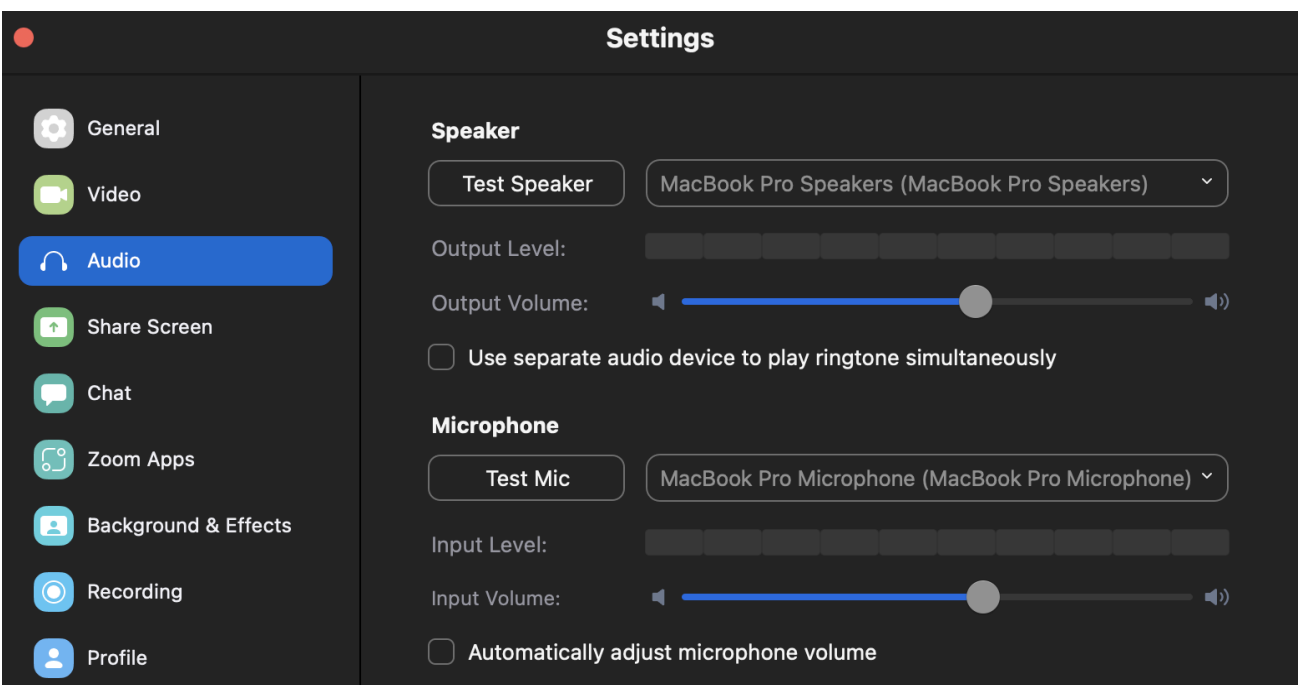

- 3) Select the following additional settings under "Audio Profile":
	- "Original sound for musicians" should be checked
	- "High-fidelity music mode" should be checked
	- "Echo cancellation" should be checked

*Please Note: High-fidelity music mode requires increased bandwidth & can affect internet connectivity. If you experience interruptions in your connection, we recommend turning off this setting and/or utilizing a direct ethernet connection.*

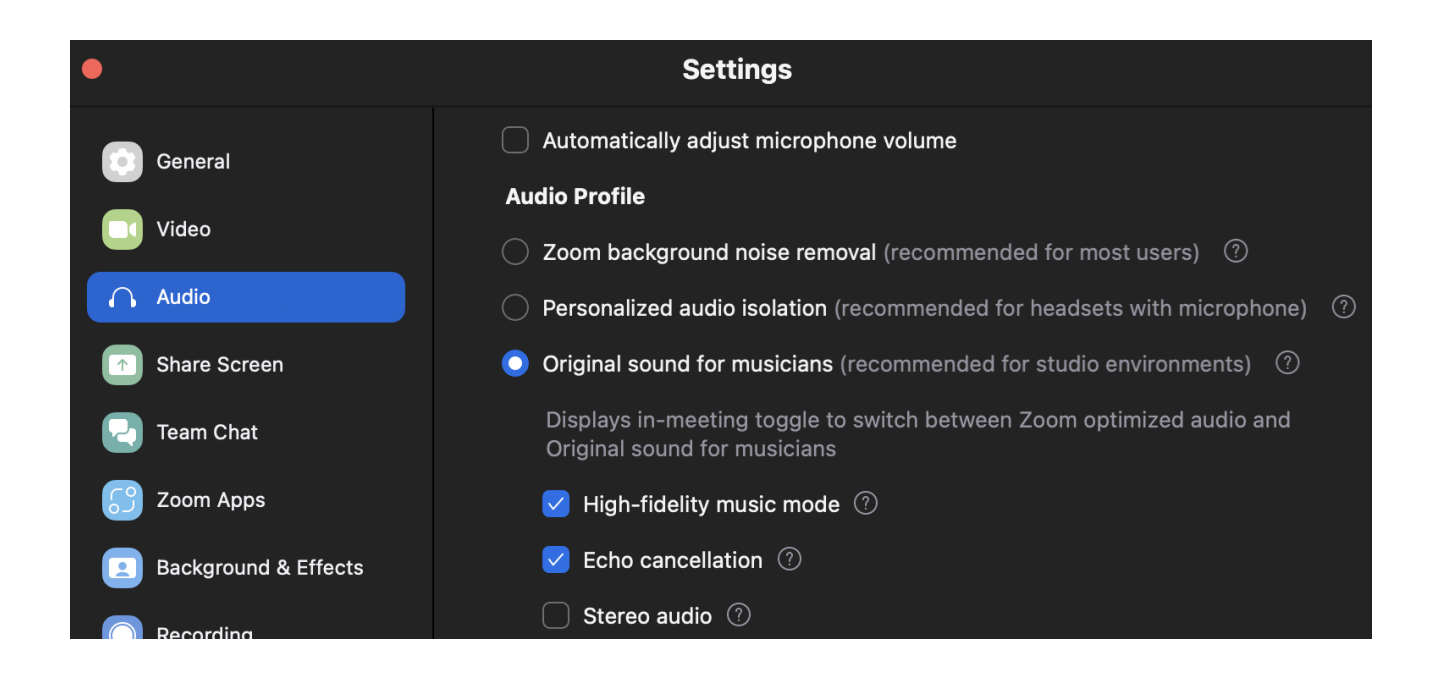

## *REMINDER: Please be sure your Zoom software is fully up to date!*

*Have a great Virtual Mock! - My College Audition*